# 第6章 Q&A

■ ·WindowsXPのSP2を適用したパソコンを使用しています。どういった設定が必要になりますか?

・ICカードによる認証作業後にポップアップブロック機能が起動し、画面が変わりません。

- 1.信頼済みサイトに「名古屋市電子入札システム」を登録してください。
- ① Internet Explorerの[ツール]メニューバーより[インターネットオプション]を選択します。
- ②[セキュリティ]タブから[信頼済みサイト]をクリックし、[サイト]ボタンをクリックします。

③[このゾーンのサイトにはすべてサーバーの確認(https:)を必要とする]にチェックが入っている場合は チェックを外します。

次の Webサイトをゾーンに追加するの入力欄に

https://www.nyusatsu.city.nagoya.jp/

http://www.nyusatsu.city.nagoya.jp/

https://www.chotatsu.city.nagoya.jp/

http://www.chotatsu.city.nagoya.jp/

の 4つのアドレスを追加し、[OK]ボタンをクリックします。

[このゾーンのサイトにはすべてサーバーの確認(https:)を必要とする]にチェックをします。

2. Yahoo!、google等のツールバーがインストールされている場合は、ツールバーのポップアップを許 可する設定にしてください。

#### ■ICカードは、本店のICカードでよいでしょうか?

ICカードは、名古屋市へ入札権限を持った方(例:受任者など)の名前となりますので、入札権限を委 任していなければ本店代表者のICカードとなります。(受任者がいる場合は、本店代表者のICカード は使えません)

#### ■調達案件一覧画面において、目的の調達案件が見つかりません。

検索の条件によって、調達案件一覧画面が複数ページで構成されている場合がありますので、次ページ 以降も確認してください。

#### ■入札書を提出する画面のくじ番号とは?

予定価格以下で最低価格の応札者が複数いた場合、電子くじにより落札者を決定しますが、その時に必 要となるくじの番号です。電子くじは、このくじ番号から一定の計算式に基づき計算し、落札者を決定 します。くじ番号は、入札書提出時にくじの有無にかからわらず、入力が必要となります。電子入札シ ステムの利用者登録で登録した「代表電話番号」の下 3桁が初期表示されていますが、001~999 までの任意の数字を入力することができます。

#### ■画面上部中央が灰色となり、先に進めません。

次の2つの理由が考えられます。

①中央に時刻が表示される前に操作した。

画面が新しく表示されるときに上部中央には時刻が表示されます。この時刻が表示されるまでは操作を しないでください。

②Java.policy ファイルの設定が正しく行われていない可能性があります。詳細はホームページ(電子入札シス テムトップページ)の「よくある質問」をご覧ください。

#### ■入札書や見積書を提出後、修正することはできますか?

入札書(見積書)提出後は、修正できません。入札書(見積書)提出ボタンをクリックする前に入札金 額の桁等を十分に確認して提出して下さい。

## ■添付ファイルのダウンロードダイアログを表示すると操作中のウィンドウが消失してしまいます。

OSがWindows XP SP2のパソコンでみられる現象です。この場合もう一度、電子入札システムにログイン していただき、同じ操作をしてください。詳細はホームページ(電子入札システムトップページ)の「よ くある質問」をご覧ください。

## ■同じ名義の ICカードを複数枚取得している場合、そのカード毎に利用者登録をするのですか?

ICカード毎に利用者登録をしてください。

## ■画面上部中央に英語の文字列が表示されます。

次の5つの理由が考えられます。

Internet Explorer をすべて閉じてから、対応してください。

- 1.中央に時刻が表示される前に操作した可能性があります。
- 画面が新しく表示されるときに上部中央には時刻が表示されます。この時刻が表示されるまでは操作を しないでください。
- 2. Internet Explorer を一度も閉じることなく、異なるシステム(工事・委託システムと物品システム など)の操作を連続して行った、もしくは利用者登録と電子入札システムの操作を連続して行った可能 性があります。
- 連続して操作することはできませんので、その都度 Internet Explorerを再起動するようにしてくださ い。
- 3. Java.policy アイルの設定が正しく行われていない可能性があります。詳細はホームページ(電子入札シ ステムトップページ)の「よくある質問」をご覧ください。
- 4. Java のライブラリの設定が正しく行われていない可能性があります。
- 以下の手順に従い、Javaキャッシュクリアを行ってください。
- ①Windowsの「スタート」をクリックします。
- ②「コントロールパネル」をクリックします。(XPのご利用の場合は、コントロールパネルを「クラシ ック表示」にします。
- ③「名前」列の「Java Plug-in 1.3.1\_xx」(xxは数字 2桁)をダブルクリックします。
- ④「キャッシュ」タブをクリックし、「JARキャッシュをクリア」をクリックします。
- ⑤「キャッシュのクリア」ウインドウが出現し、「JARキャッシュをクリアしました」と表示すれば作 業終了です。各ウィンドウを閉じます。
- 5.Windowsのユーザ名が原因となる場合があります。
- 電子入札システムでは、パソコンにログインする際の Windowsのユーザ名が管理者権限を持つ
- (administrator グループなど) 半角英数字のユーザ名である必要があります。
- 管理者権限を持つ半角ユーザ名を新規に作成してください。また ICカードの再セットアップが必要であ るかを、各認証局に確認してください。再セットアップ後、JavaPolicyを設定してください。

#### ■ICカードの PIN 番号入力後「ログインに失敗しました」が表示されます。

次の2つの理由が考えられます。

1.PIN番号の誤入力が考えられます。正確な PIN番号を入力してください。また ICカードによって回 数は異なりますが、連続誤入力の回数によっては、ICカードがロックされたり (ロック解除用のパスワ ードで解除可能)、使用できなくなる恐れがありますのでご注意ください。

2. ICカードを認識していない可能性があります。ICカードが正しく挿入されているか確認してくださ い。

■工事・委託システムと物品システムのどちらに利用者登録をすれば良いのですか?

工事請負、測量・設計、業務委託の入札参加資格を有している方は、「工事・委託システム」に、物件 の買入れ/借入れ、資材納入、不用品の売払い」の入札参加資格を有している方は、「物品システム」 に利用者登録をしてください。また、両方の入札参加資格を有している方は、両方のシステムに利用者 登録をする必要があります。

■物品システムに利用者登録をしたのですが、少額物品システムにも利用者登録をする必要があります か?

物品システムに利用者登録をされている方は、少額物品システムで利用者登録をする必要はありませ ん。少額物品システムでICカードを利用して操作することができます。

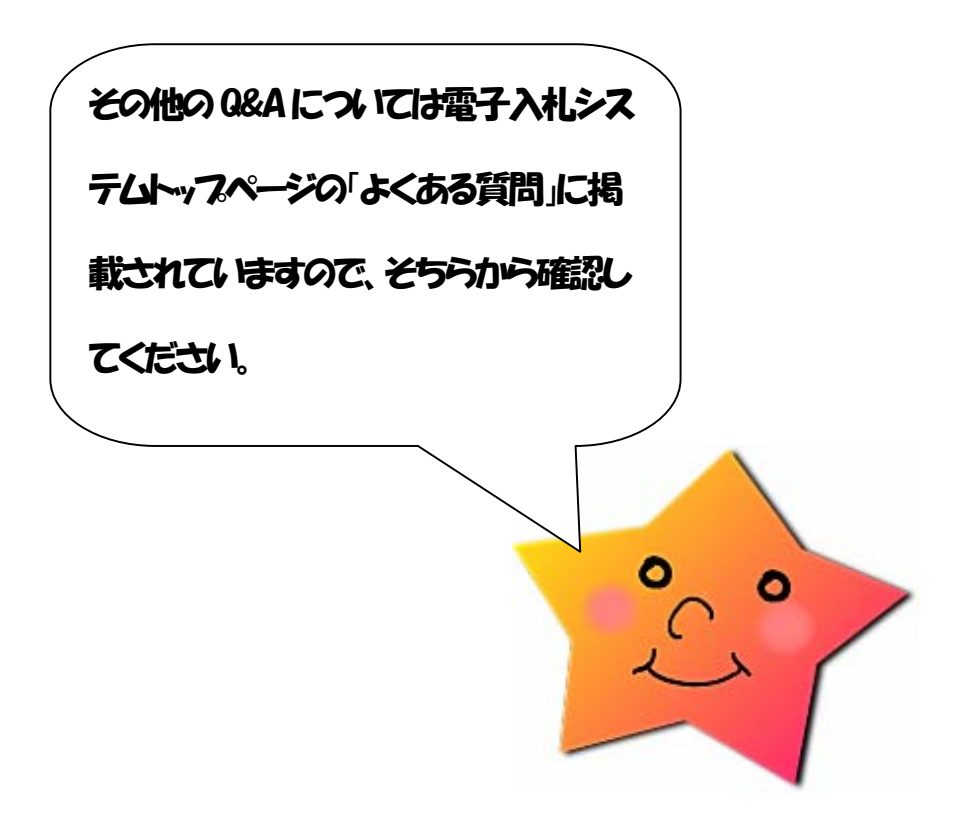

第7章 その他

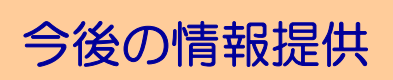

電子入札システムに関する情報を随時、名古屋市電子調達システム ホームページ上に公開していく予定です。

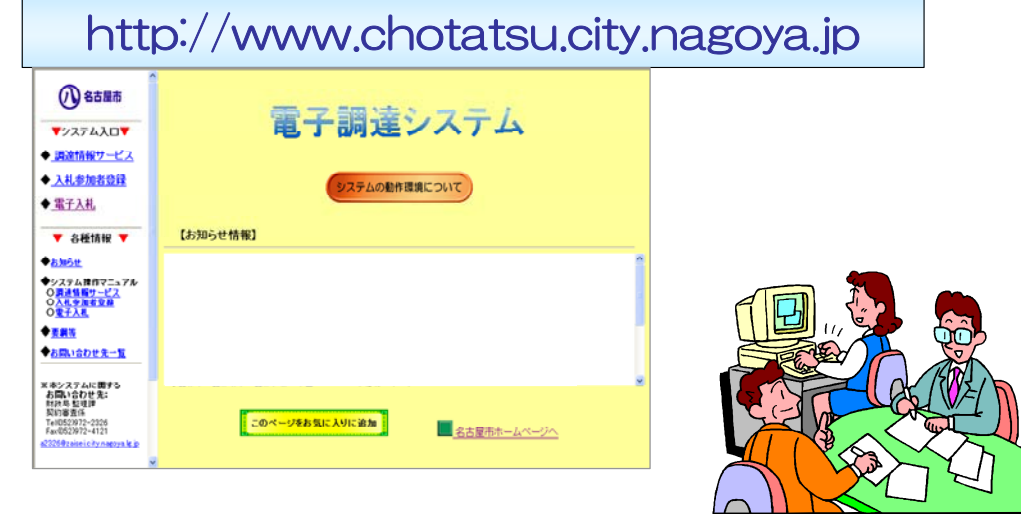

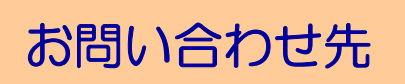

■ICカードについては、各認証局へ問い合わせてください。

■電子入札については、下記へ問い合わせてください。

名古屋市財政局契約部監理課 名古屋市財政局契約部契約監理課TEL:052-972-2350

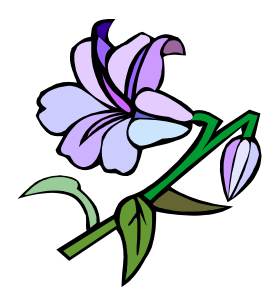

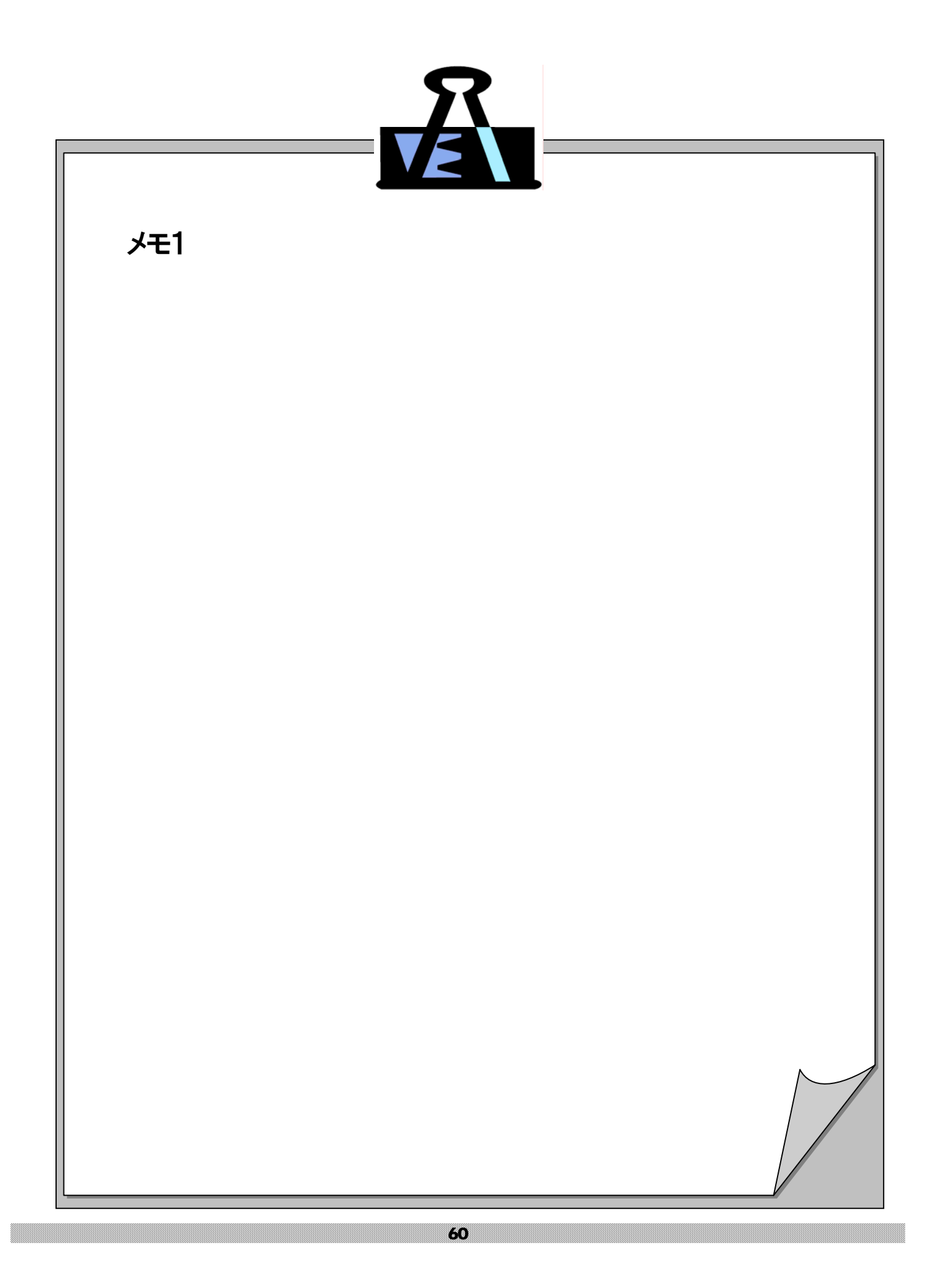

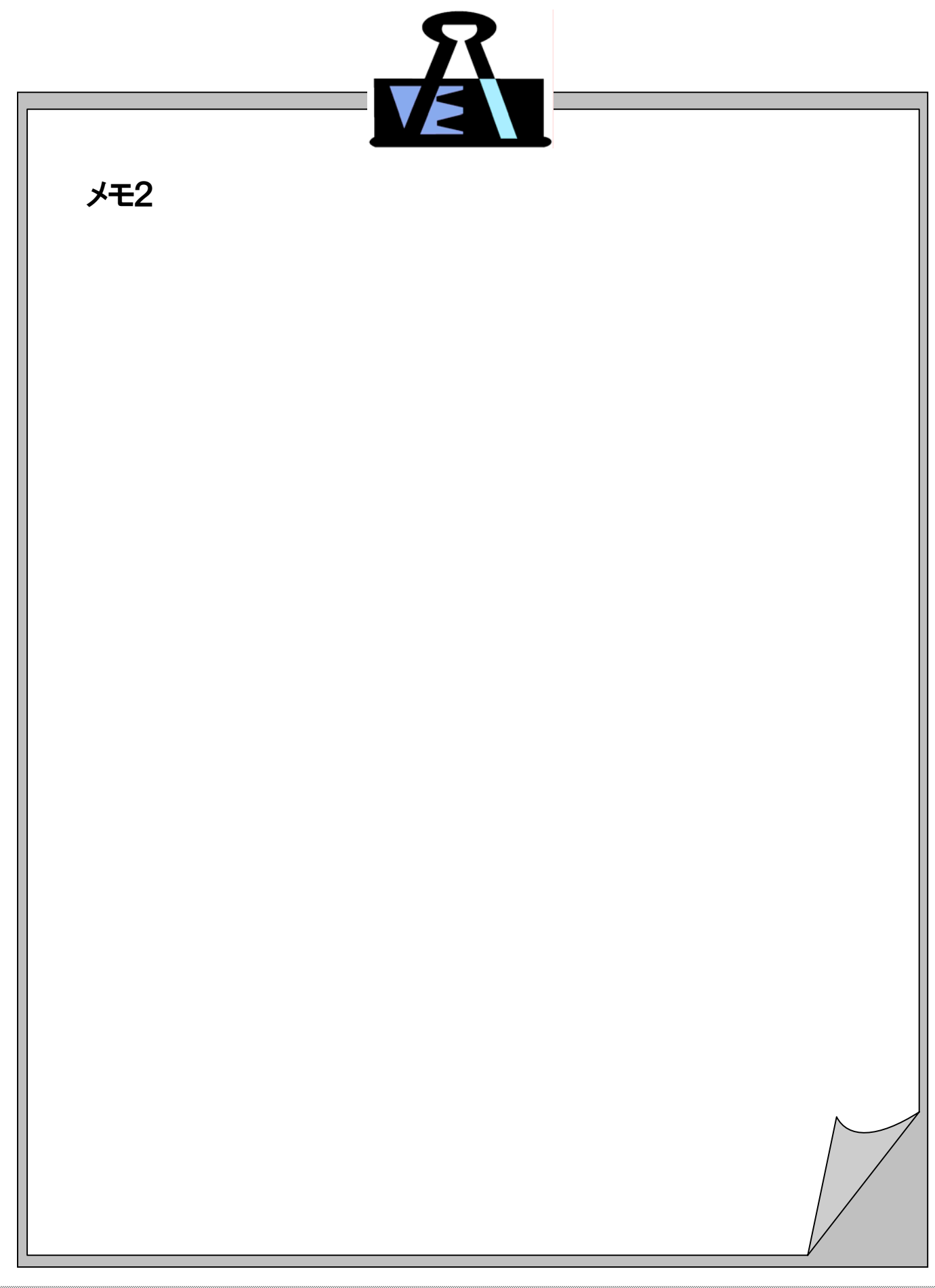

この冊子は、再生紙 (古紙配合率100%、白色度70%) を使用しています。